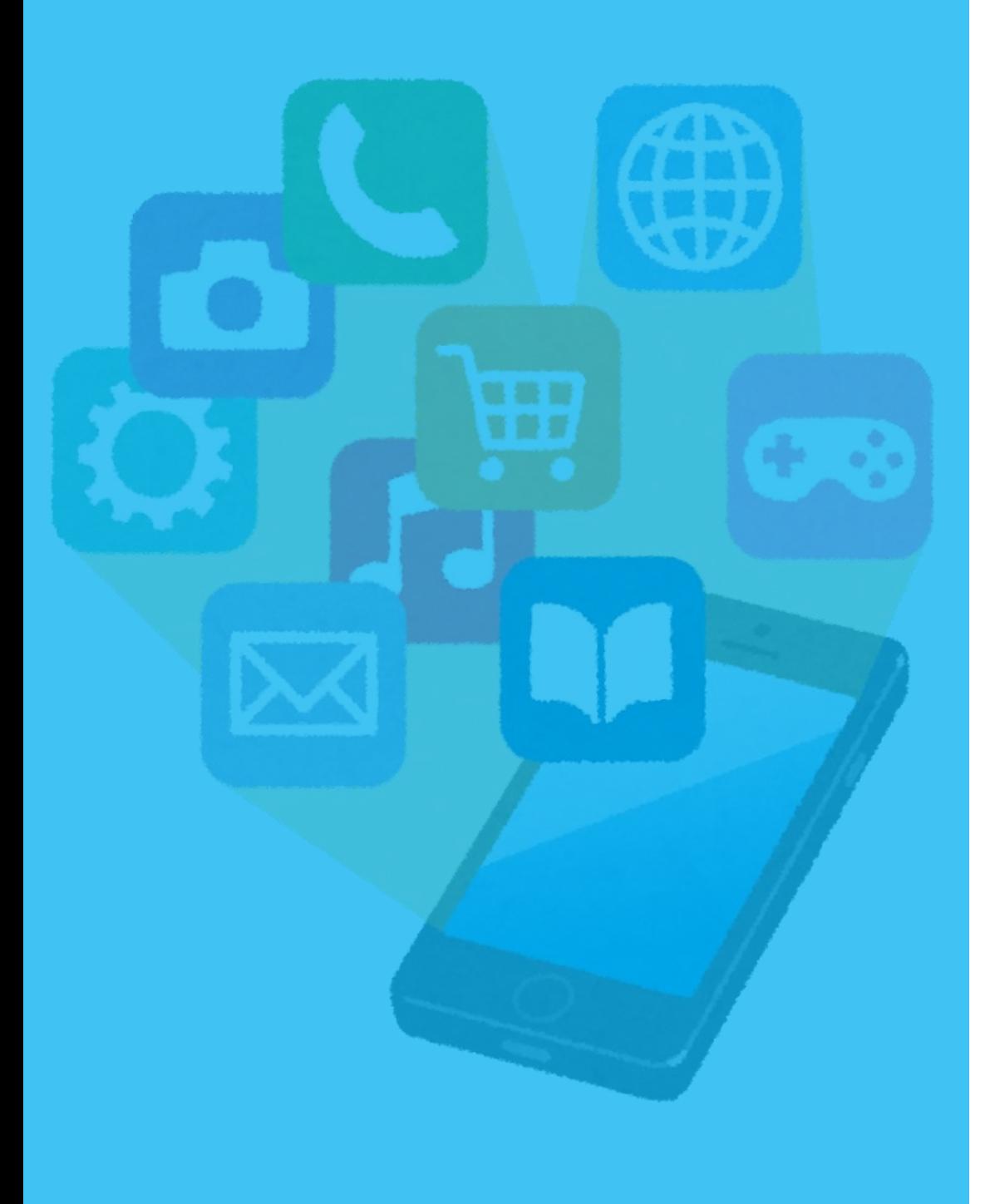

- $\cdot$  iPhone, iPad (P.5 $\sim$ )
- $\cdot$  Android (P.10 $\sim$ )

【iPhone/iPad】

※アプリのインストールには、Apple ID・パスワードが必要です。

1.ホーム画面で「App Store」をタップ 2.「検索」をタップ

#### 3. 「検索入力欄」をタップ

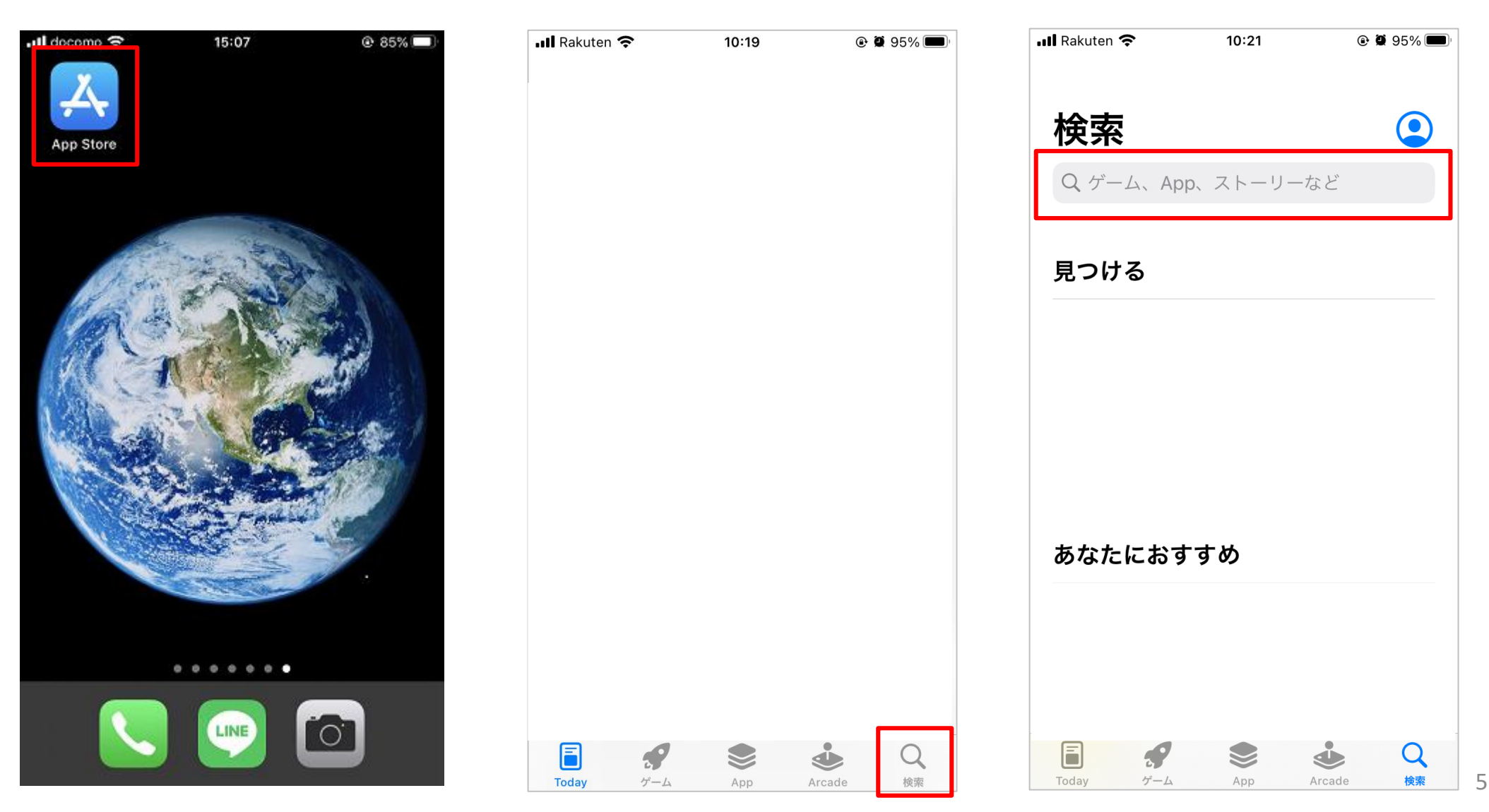

#### 【iPhone/iPad】

4.「さどまる俱楽部」を入力 →「検索」をタップ

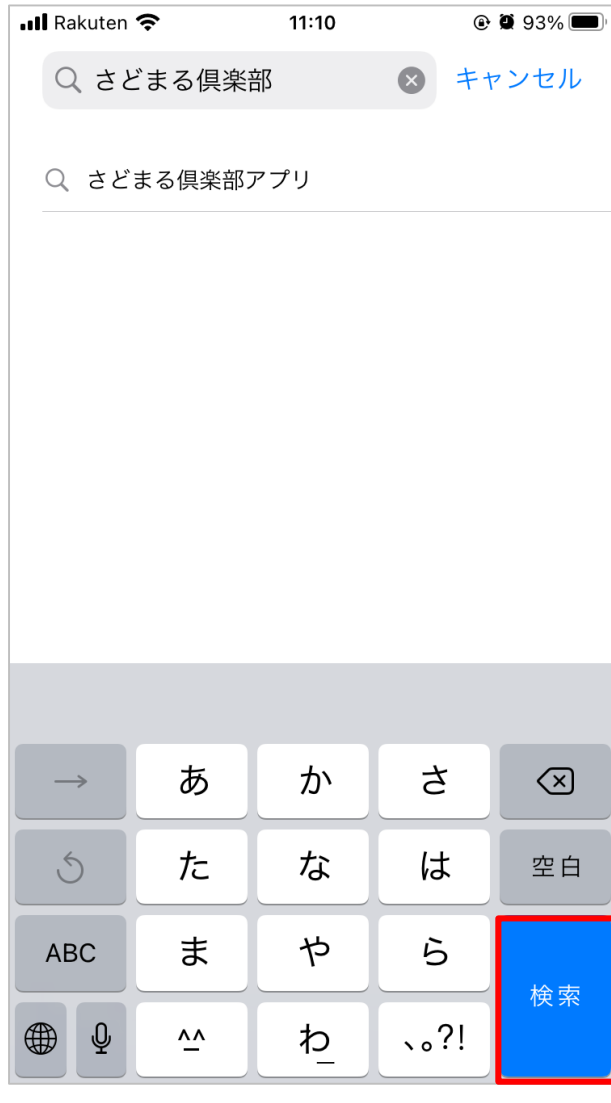

#### 5. 「さどまる俱楽部」の 「入手」をタップ

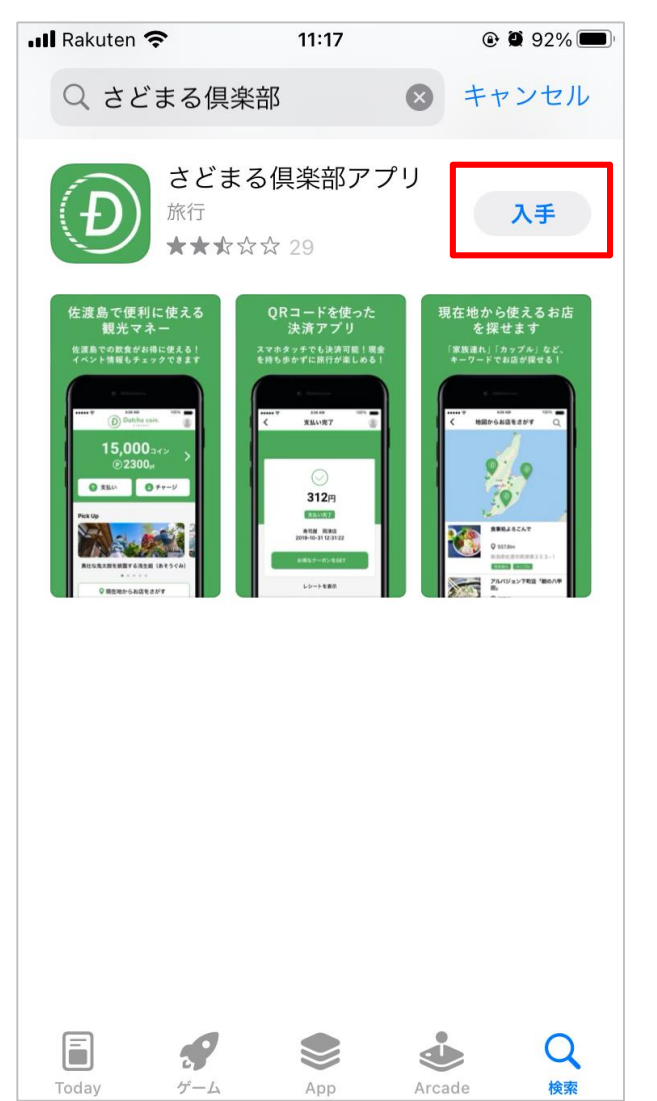

※過去にインストールしたこと がある場合、インストール済み アイコン CDと表示されます。 タップしますとそのままインス トールが開始します。

【iPhone/iPad】

6.Apple ID を入力し、画面右上の「サインイン」をタップ

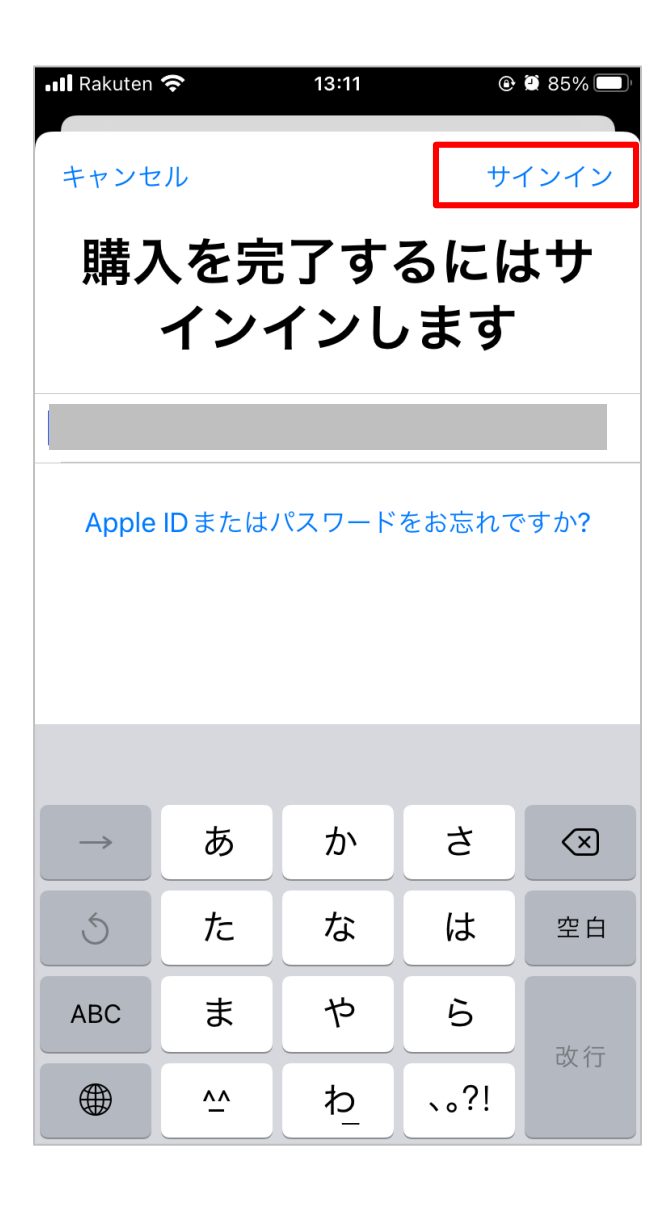

※ iOS 14 以前の場合は、Apple ID とパスワードを入力し、 「サインイン」をタップしてください。

※ 「インストール」と表示された場合、「インストール」を タップ → パスワードを入力 →「サインイン」をタップする と、インストールが開始します。

※ Apple ID をお持ちでない場合は新規作成してください。

【iPhone/iPad】

#### 7.パスワードを入力 →「サインイン」をタップ 8.「インストール」をタップ

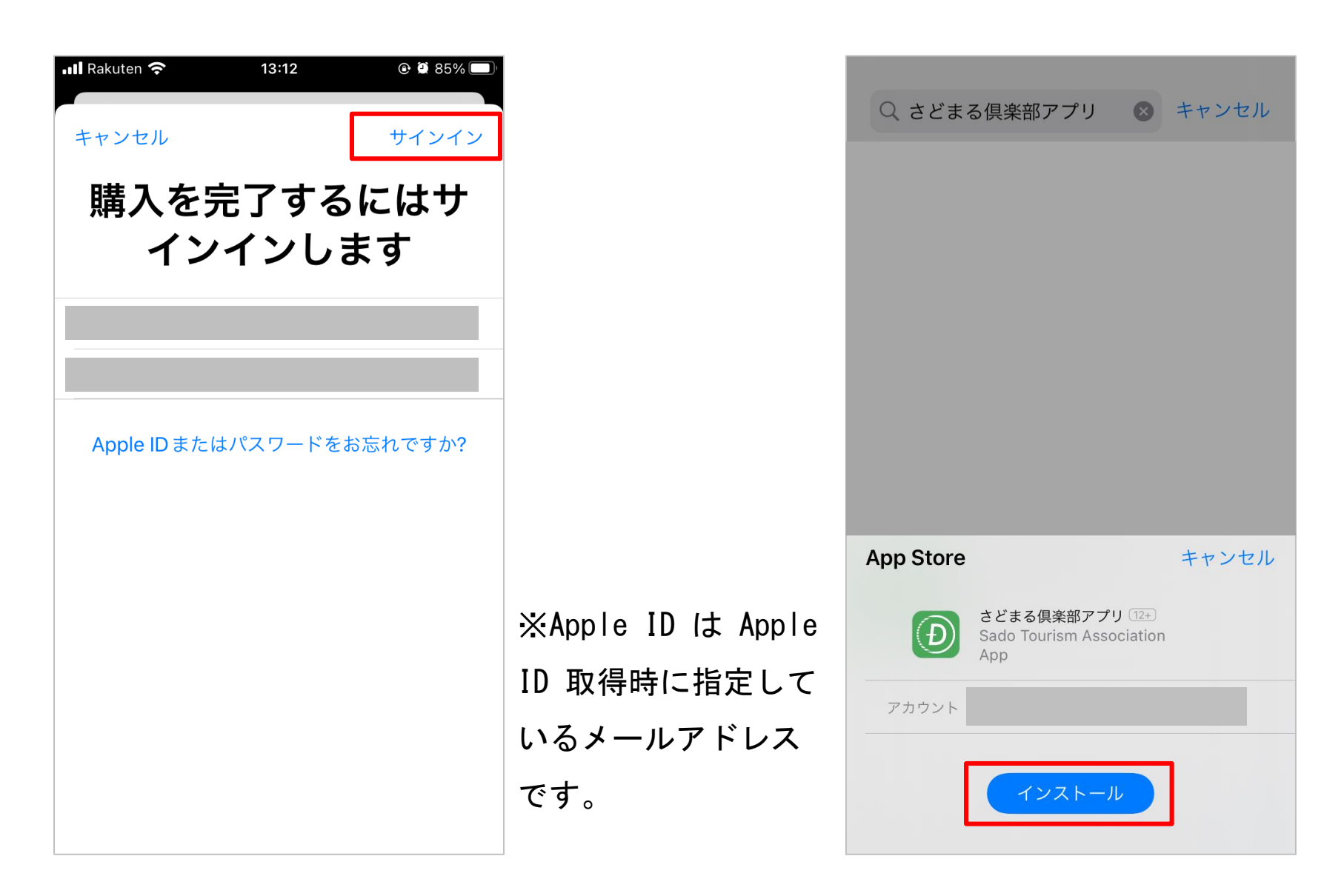

1 アプリのインストール

#### 9.インストール完了 【iPhone/iPad】

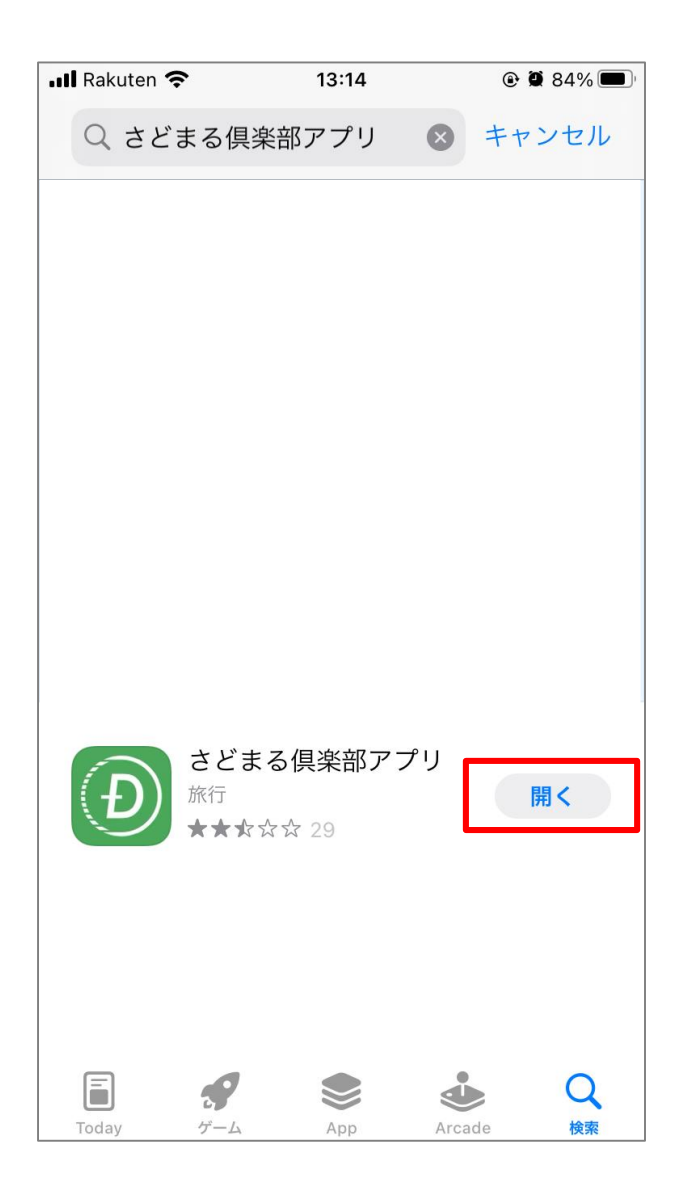

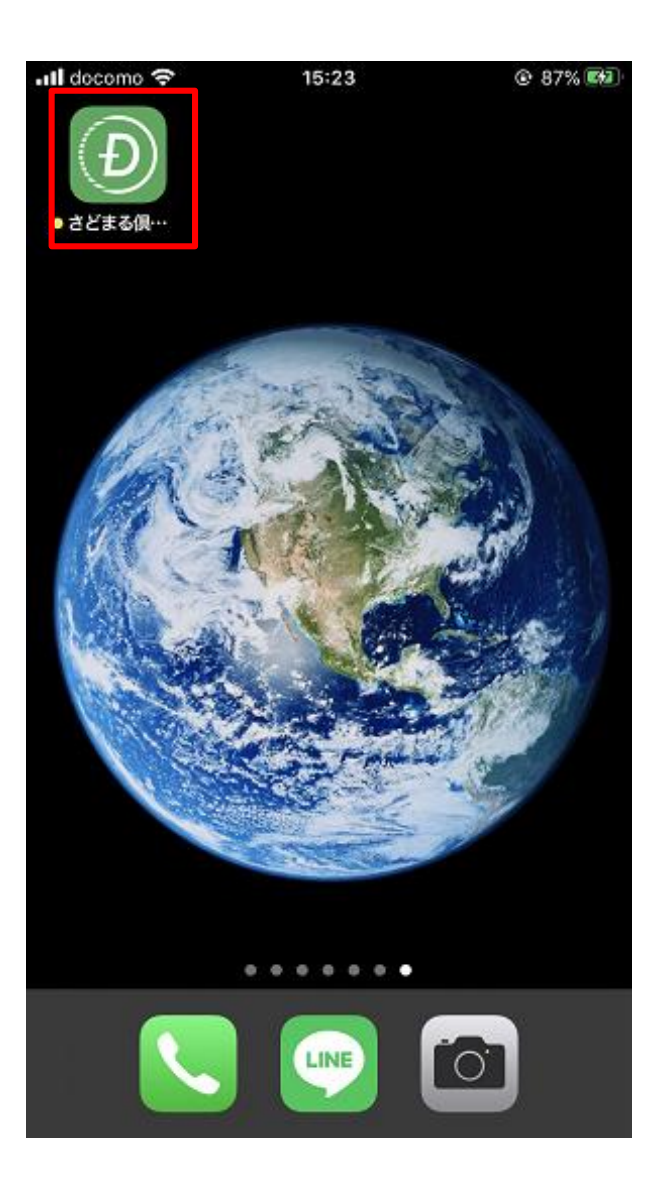

※「入手」のボタンが「開く」 に切り替わります。また、トッ プ画面にはアプリが表示されま す。 このアイコンをタップ

【Android】

※アプリのインストールには、Googleアカウント (Gmail・パスワード) が必要です。

1.ホーム画面で「Playストア」をタップ

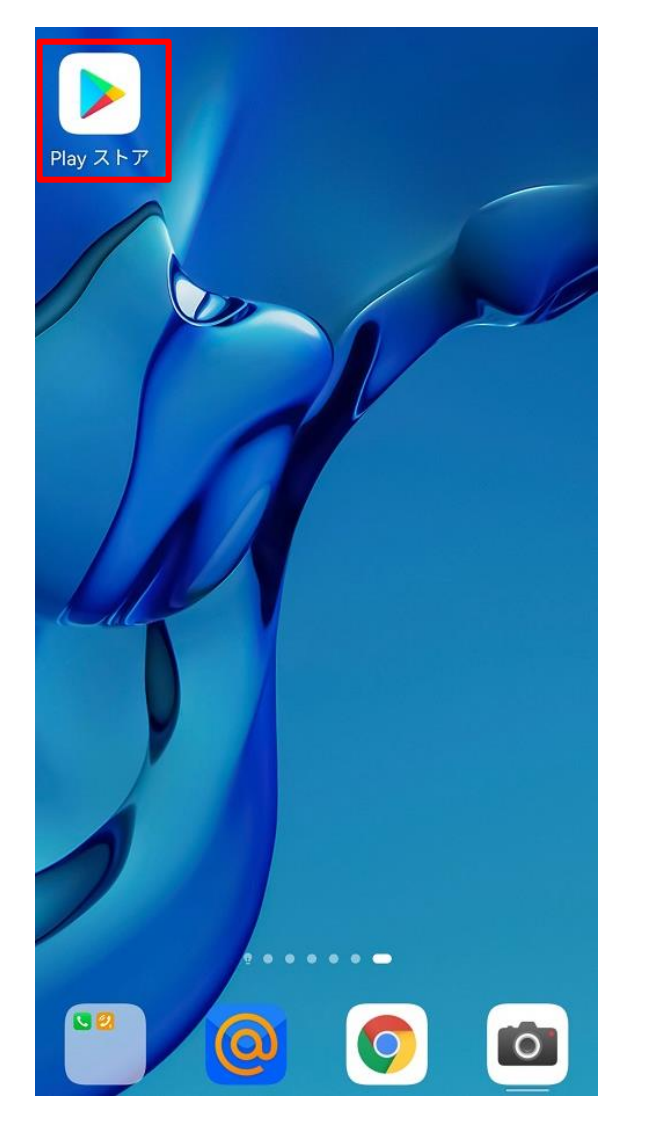

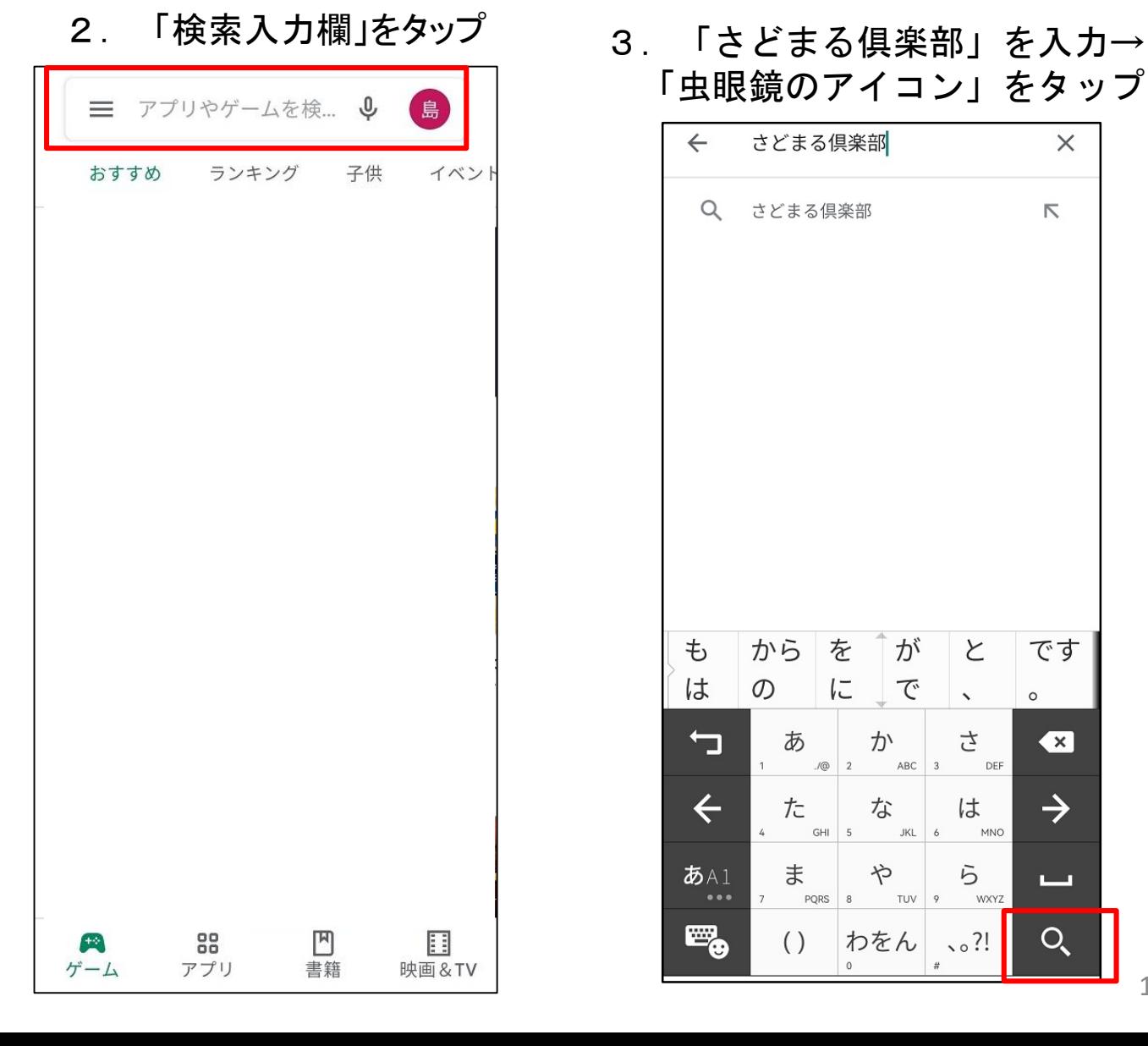

「虫眼鏡のアイコン」をタップ

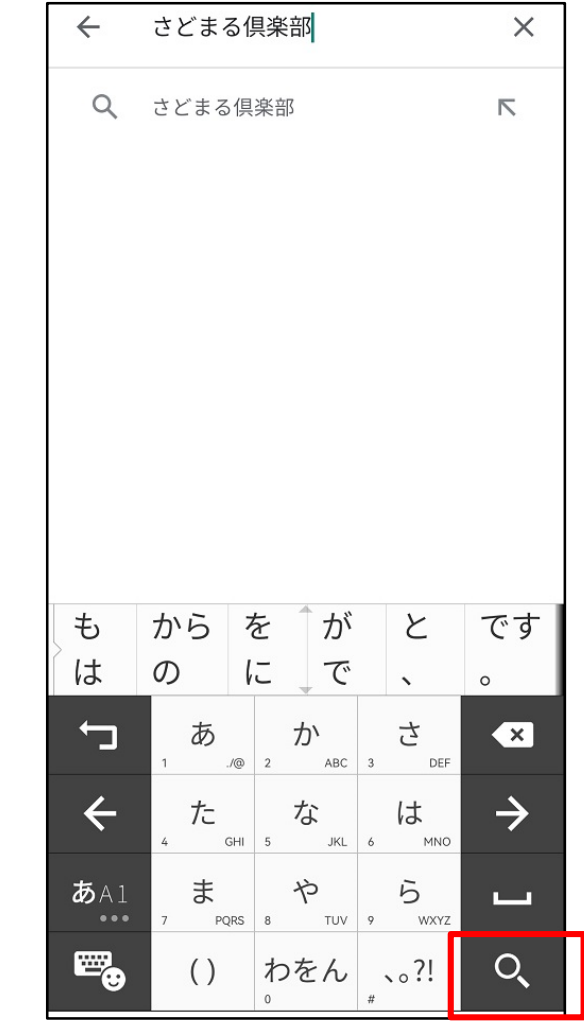

#### 【Android】

4. 「さどまる俱楽部」の 「インストール」をタップ

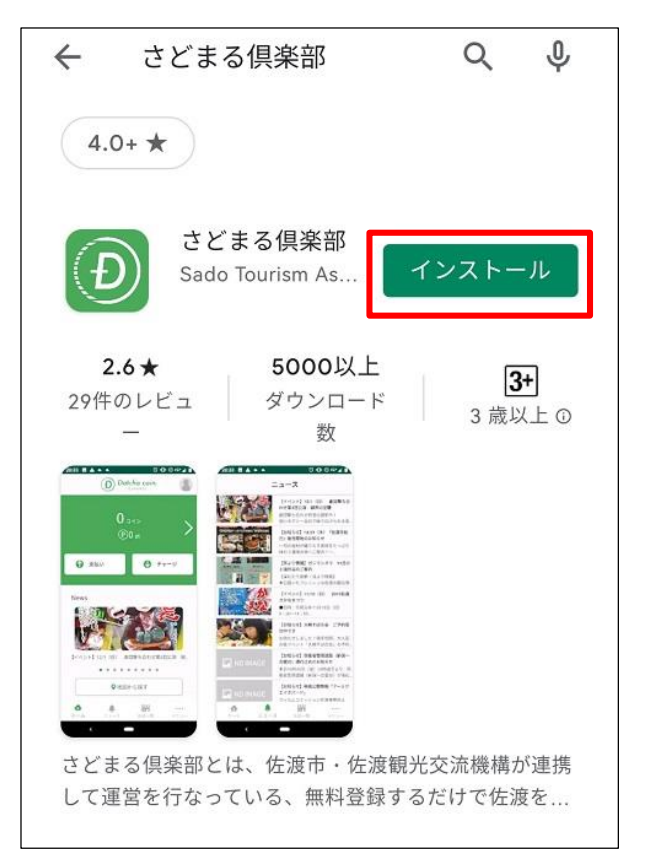

5.インストール完了

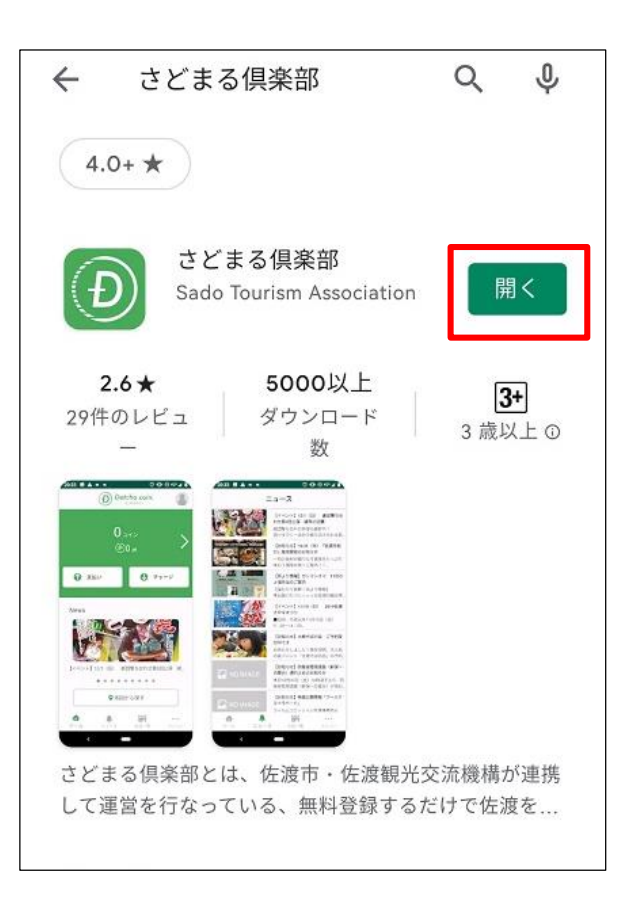

※「インストール」のボタンが「開 く」に切り替わります。また、トッ プ画面にはアプリが表示されます。 このアイコンをタップ

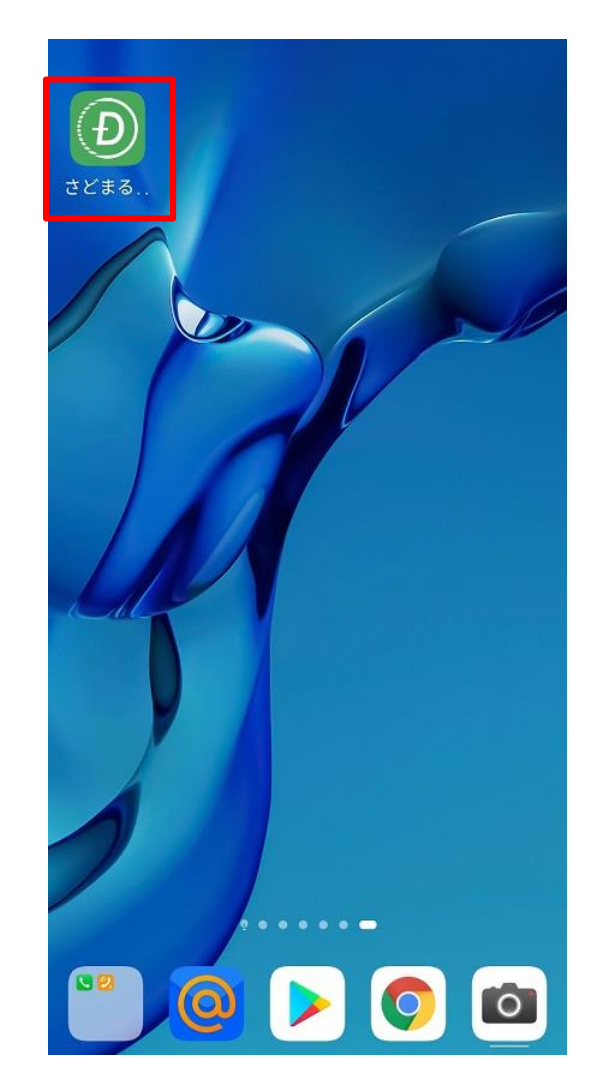